## **How to Open the Dashboard**

1. Click on Dashboard and the Dashboard menus will be displayed like below:

| ><br>Home                       | <b>iRely LLC</b>  |                                |                  |
|---------------------------------|-------------------|--------------------------------|------------------|
| <b>Dashboard</b><br>□           | <b>Dashboard</b>  |                                |                  |
| <b>System Manager</b>           |                   |                                |                  |
| <b>Common Info</b><br>$\Box$    | <b>Dashboards</b> | Maintenance                    | System           |
| <b>General Ledger</b><br>$\Box$ | Chart             | <b>Dashboard Configuration</b> | System Dashboard |
|                                 | Grid              | <b>Panel Connection</b>        |                  |
| <b>Financial Reports</b><br>□   | Home              | Panel Layout                   |                  |
| <b>Cash Management</b><br>□     | Pivot Grid        | Panels                         |                  |

2. Click on the desired dashboard under **Dashboards** portion:

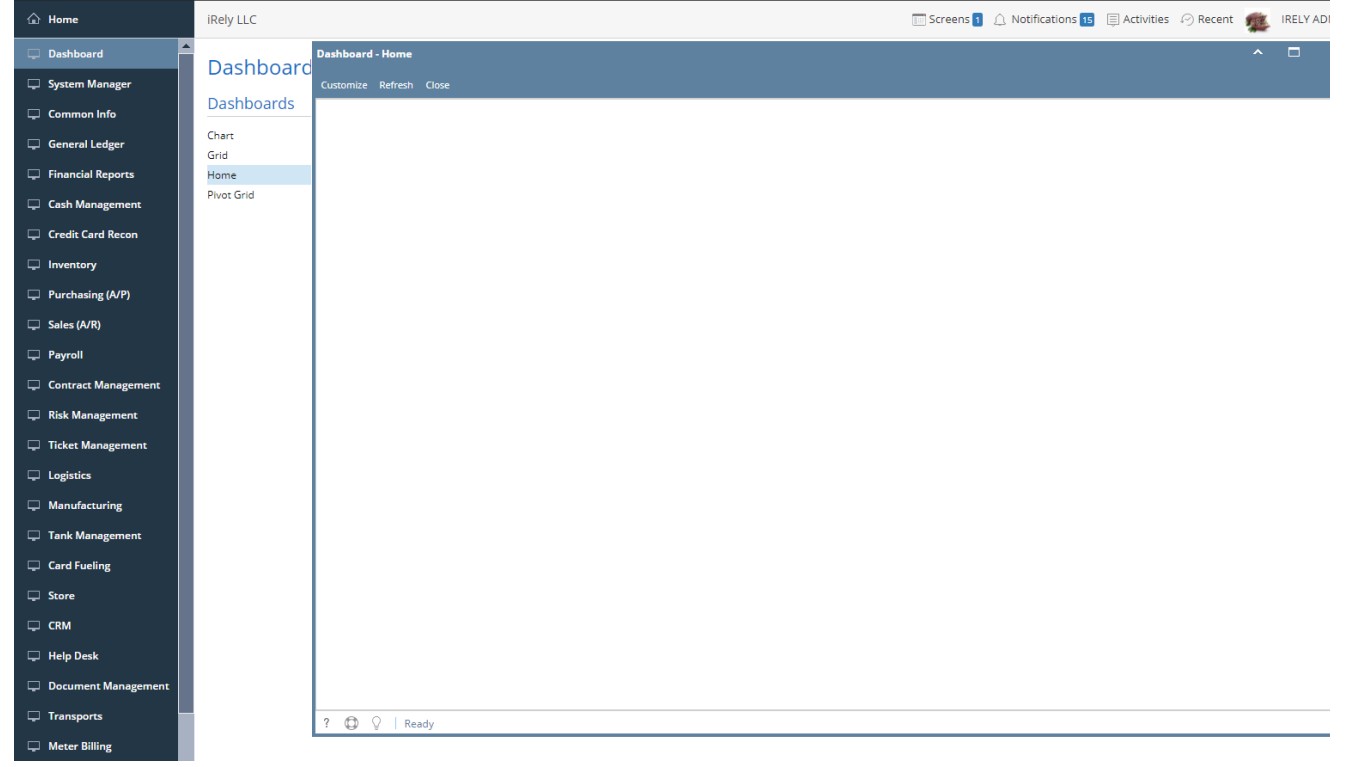

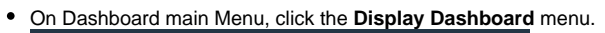

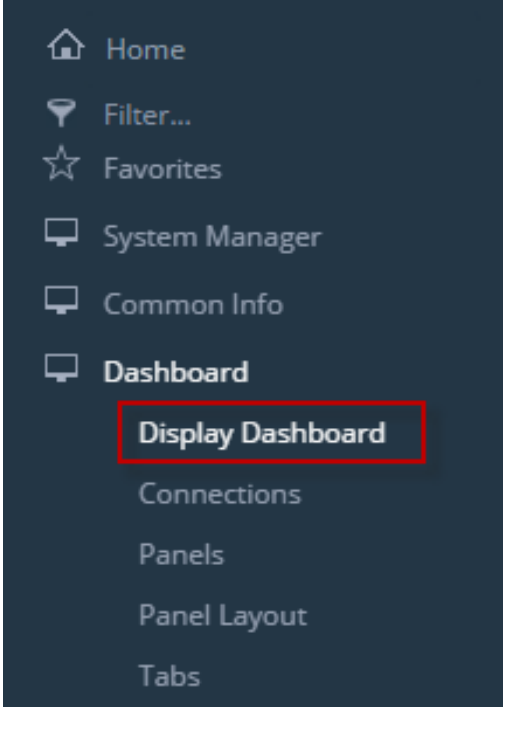